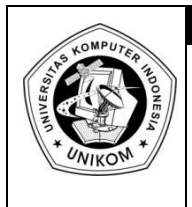

# BAB IV<br>TABEL AUTOFORMAT, KOLOM, **IF BORDER & SHADING**

**DIKTAT MATA KULIAH SOFTWARE TERAPAN I**

# *Tabel Autoformat*

Agar tampilan table yang telah dibuat lebih indah dan menarik, maka kita dapat menformat tampilan table tersebut dengan menambah bingkai, warna belakang, shading, cetak tebal, miring maupun 3 dimensi.

Cara untuk memilih format dengan AutoFormat adalah sebagai berikut :

- 1. Klik table yang akan diformat.
- 2. Klik **Tab Design** dalam grup **Table Style**, Klik **Dropdown** dan pilih pengaturan format table sesuai keinginan.

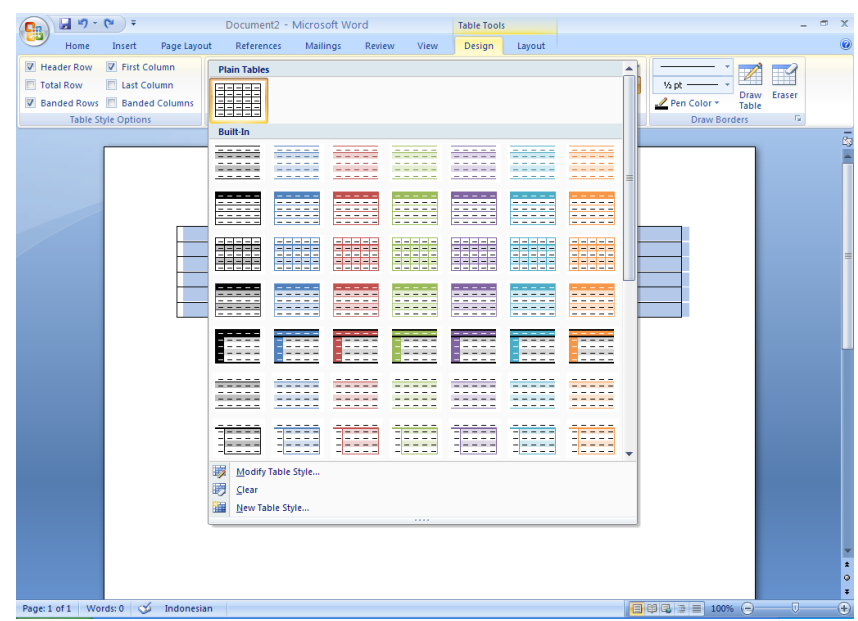

(keterangan : secara otomatis design table tersebut akan berubah dengan design yang dipilih)

Ada beberapa tombol (di dalam **table tools design**) yang dapat digunakan dalam memformat table. Perhatikan table di bawah ini :

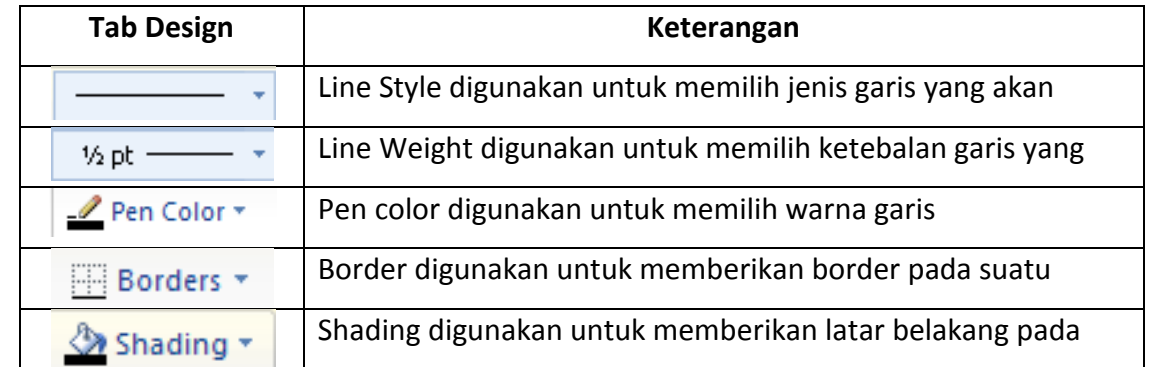

# *Membuat Kolom*

Contoh penggunaan kolom dapat dilihat dalam penulisan naskah di Koran. Untuk membuat Style naskah kolom, kita harus menuliskan beberapa teks terlebih dahulu, seperti contoh di bawah ini :

#### Microsoft Word 2007 bagi Seorang Sekretaris

Dalam dunia bisnis perkantoran hadirnya seorang sekretaris menjadi salah satu hal yang paling utama. Salah satu fungsi dari seorang sekretaris adalah untuk mengefektifkan semua pekerjaan yang berkaitan dengan pembuatan bermacam-macam dokumen, surat amplop, laporan dan dokumen bisnis lainnya.

Salah satu aplikasi yang harus dikuasai oleh seorang sekretaris adalah aplikasi Microsoft Word. Aplikasi yang satu ini akan memberikan kemudahan dan kenyamanan ketika digunakan untuk membuat sebuah dokumen. Dilengkapi dengan beberapa fasilitas tambahan. Maka Microsoft Word 2007 akan menjadi salah satu aplikasi yang dapat diandalkan untuk membantu hampir semua aktifitas yang berhubungan dengan computer dalam dunia perkantoran.

Setelah itu, kita bisa menggunakan style kolom Koran dengan mengikuti langkah-langkah sebagai berikut :

- 1. Blok naskah yang akan dijadikan kolom.
- 2. Pada baris **Menu**, klik **Page Layout Columns** (pada **Grup Page Setup**)

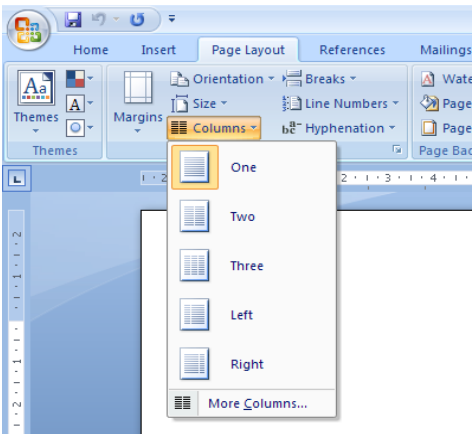

- 3. Berikutnya, pilih jumlah kolom yang diinginkan, diantaranya :
	- One : Untuk membuat bentuk naskah 1 kolom.
	- Two : Untuk membuat bentuk naskah 2 kolom.
	- Three : Untuk membuat bentuk naskah 3 kolom.
	- Left : Untuk membuat bentuk naskah 2 kolom dengan ukuran kecil pada kolom sebelah kiri.
	- Right : Untuk membuat bentuk naskah 2 kolom dengan ukuran kecil pada kolom sebelah kanan.
- 4. Jika ingin jumlah kolom lebih dari 3, pilih menu **More Columns** hingga tampil kotak dialog **Columns** untuk mengatur jumlah yang diinginkan.

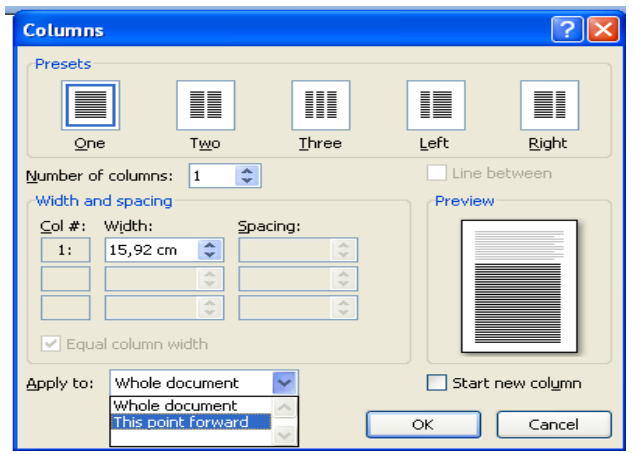

5. Berikan tanda ceklis (centang) pada opsi **Line Between** untuk menampilkan garis antar kolom. Sehingga hasilnya seperti di bawah ini :

#### Microsoft Word 2007 bagi Seorang Sekretaris

Dalam dunia bisnis perkantoran hadirnya seorang sekretaris menjadi salah satu hal yang paling utama. Salah satu fungsi dari seorang sekretaris adalah untuk mengefektifkan semua pekerjaan yang berkaitan dengan pembuatan bermacam-macam dokumen, surat amplop,

laporan dan dokumen bisnis lainnya.

Salah satu aplikasi yang harus dikuasai oleh seorang sekretaris adalah aplikasi Microsoft Word. Aplikasi yang satu ini akan memberikan kemudahan dan kenyamanan ketika digunakan untuk membuat sebuah dokumen.

Dilengkapi dengan beberapa fasilitas tambahan. Maka Microsoft Word 2007 akan menjadi salah satu aplikasi yang dapat diandalkan untuk membantu hampir semua aktifitas yang berhubungan dengan computer dalam dunia perkantoran.

# *Menggunakan Drop Cap*

Drop Cap adalah paragraph yang dimulai dengan huruf yang lebih besar dibandingkan dengan huruf yang lain yang dipakai pada keseluruhan paragraph. Contoh Paragraf yang menggunakan Drop Cap.

erkembangan Teknologi sekarang ini sangatlah pesat, bila dibandingkan dengan masa lampau. Hal ini menyebabkan banyak hal baru yang harus dipelajari oleh semua aspek masyarakat. P

#### Carannya adalah :

- 1. Seleksi huruf yang akan dijadikan **Drop Cap**
- 2. Pilih menu **Insert**, lalu pilih menu **Drop Cap** pada grup **Text**, lalu pilih tampilan **Drop Cap** yang diinginkan.

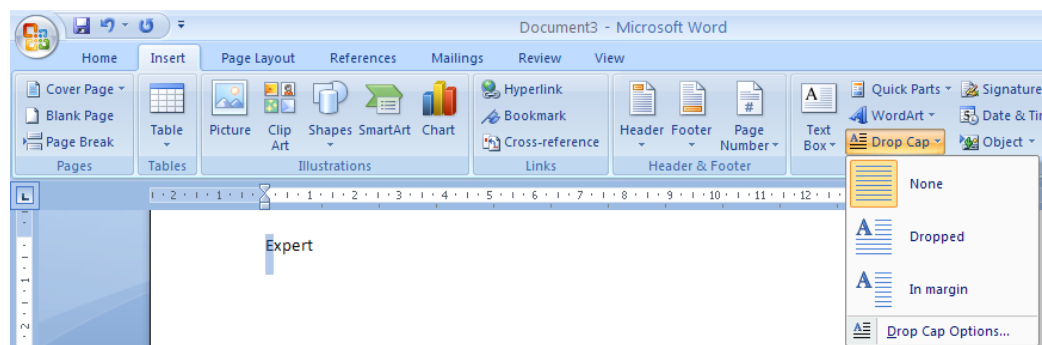

3. Atau bisa memilih menu **Drop Cap Options**.

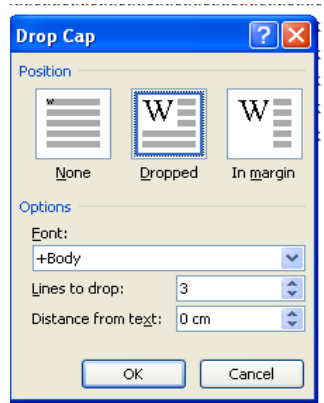

- Font : digunakan untuk mengatur huruf pada huruf yang di Drop Cap saja.
- Lines to Drop : untuk mengatur seberapa besar huruf yang di Drop Cap. (besar huruf ditentukan dari baris kalimat)
	- Distance from text : untuk mengatur jarak huruf yang Drop Cap dengan kalimat yang lainnya.

# *Bullet and Numbering*

Terdapat beberapa jenis bentuk penomoran di dalam word 2007, antara lain angka, bullet dan Multilevel. Untuk membuat penomoran, pilih menu **Home** pada grup **paragraph** ada beberapa tobol yaitu :

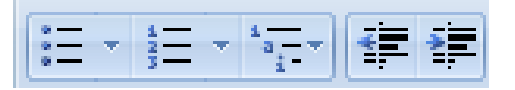

Untuk lebih jelasnya, berikut fungsi masing-masing pada penomoran :

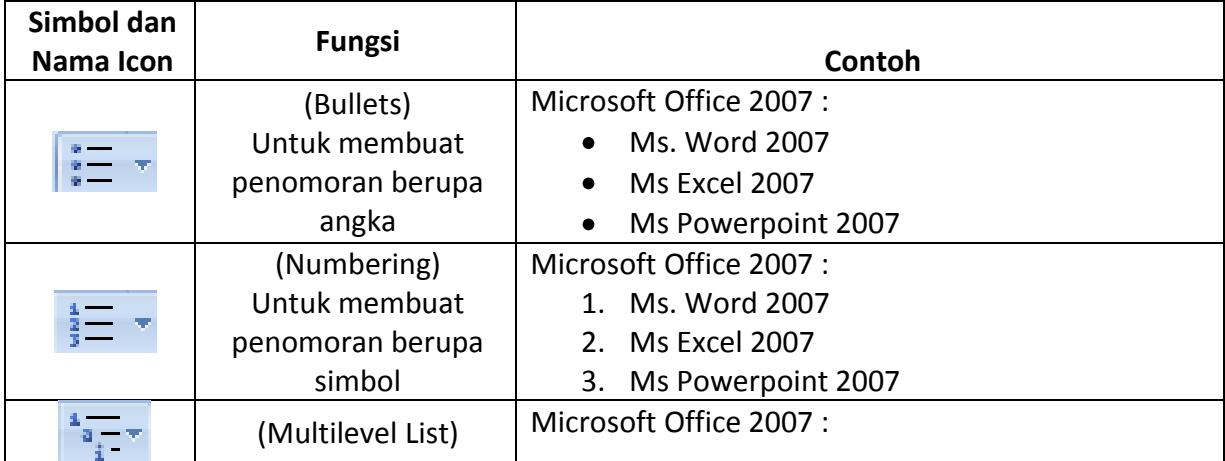

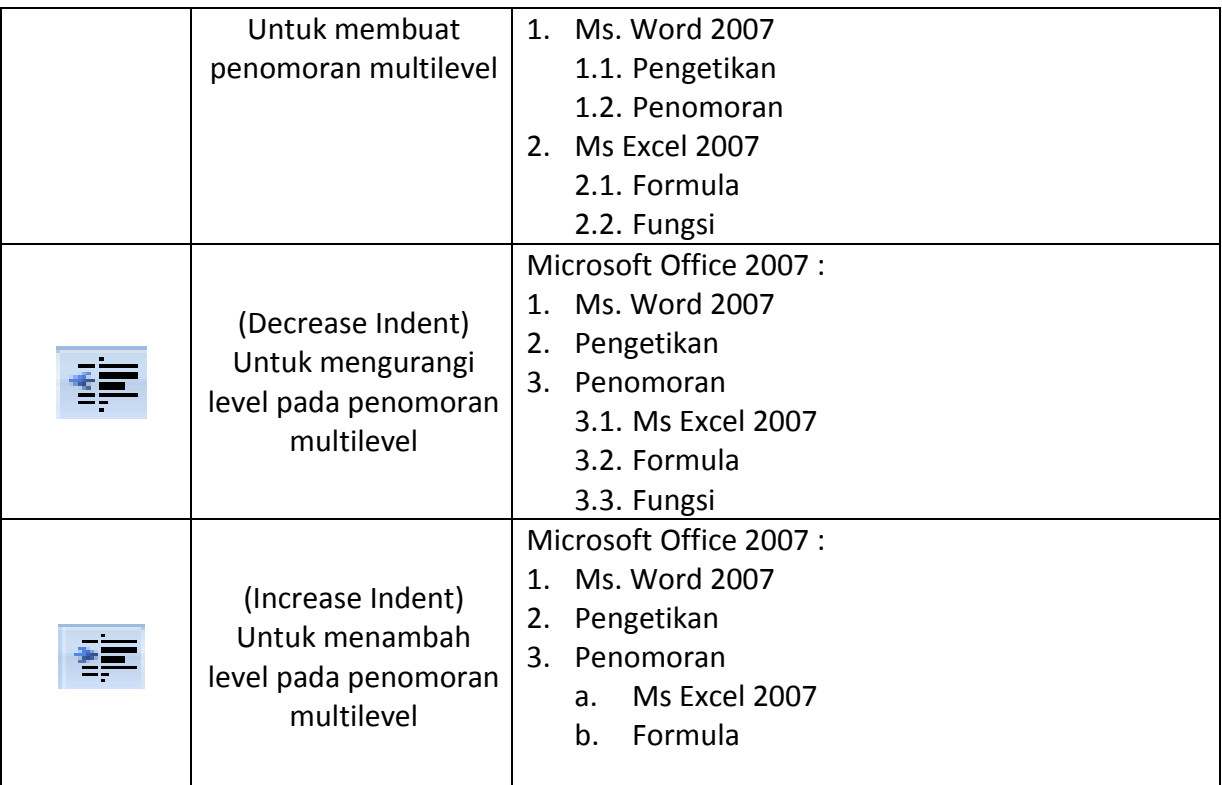

# *Membuat Numbering*

Untuk membuat Penomoran angka, ikuti langkah di bawah ini :

- 1. Blok naskah yang akan dinomori.
- 2. Pada baris menu pilih **home**  $\rightarrow$  numbering  $\frac{1}{3}$   $\frac{1}{5}$  (tersimpan di grup paragraf).

Sedangkan untuk memodifikasi numbering dengan mengatur jarak nomor dan teks, mengubah style atau memulai numbering pada angka tertentu. Berikut langkahnya :

- 1. Blok Teks yang sudah diberi nomor
- 2. Pada baris menu pilih Home  $\rightarrow$  Numbering (tersimpan di grup paragraf)  $\rightarrow$  define New **Number Format**
- 3. Akan muncul kotak dialog **Define New Number Format** lalu atur style yang diinginkan.

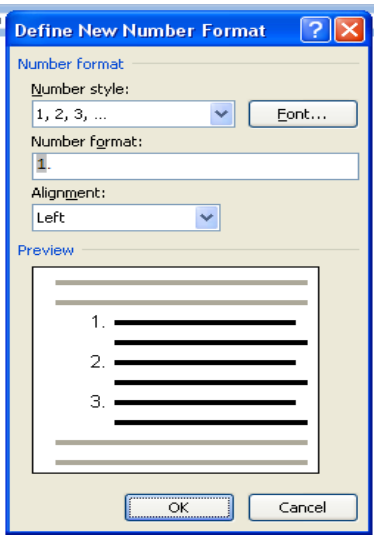

- Number Style : Untuk merubah style penomoran
- Number Format : Untuk mengatur format penomoran misalnya menambahkan tanda ")" di belakang angka
- Aligment : Untuk mengatur perataan/ jarak angka dengan teks.

Jika menginginkan nomor diawali dengan angka tertentu, lakukan langkah di bawah ini :

- 1. Tempatkan kursor pada nomor pertama.
- 2. Lalu pilih **Home Numbering** (pada grup paragraf) **set Numbering Value** arau klik kanan lalu pilih **Set Numbering Value.**

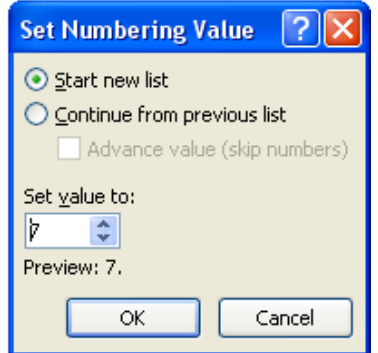

Keterangan :

- Start new list : Mengatur penomoran pada text dimulai dari nomor yang ditentukan di set value to.
- Continue from previous list : Mengatur penomoran pada text untuk melanjutkan

penomoran, jika ada text yang diberi numbering sebelumnya.

Advance value (skip numbers) : gunanya hamper sama dengan Start new list hanya saja pengaturan Set value to tidak bias lebih kecil dari numbering sebelumnya. (contoh : jika pada text sebelumnya sudah sampai nomor 5, di set value to tidak bisa ditulis dengan angka di bawah 5 harus ditulis angka lebih dari 5)

### *Membuat Bullet*

Bullet adalah bentuk penomoran menggunakan symbol atau picture. Pembuatan bullet hampir sama dengan penomoran. Untuk membuat Bullet ikuti langkah di bawah ini :

- 1. Blok teks yang diinginkan diberi bullets.
- 2. Pada baris menu pilih **Home**  $\rightarrow$  **Bullets** (tersimpan di grup paragraf)  $\rightarrow$  pilih **bullet** yang diinginkan

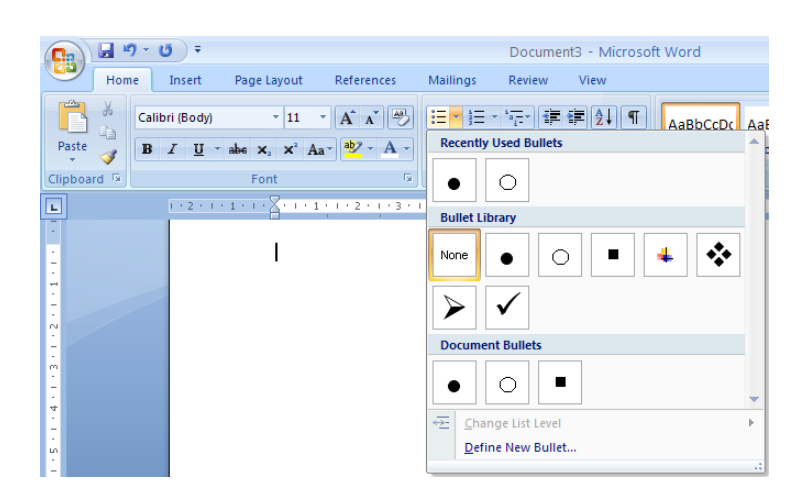

Jika ingin merubah Bullets, Misalnya merubah bentuk bullet atau mengatur jarak bullet dengan teks lakukan langkah di bawah ini :

- 1. Blok teks yang sudah diberi bullets.
- 2. Pada baris menu pilih **Home → Bullets → Define New Bullet**. Maka akan muncul :

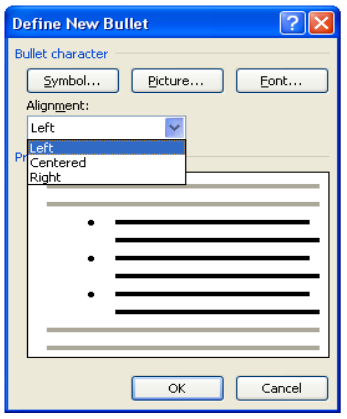

Symbol : untuk merubah bentuk bullets dengan bentuk symbol yang ada.

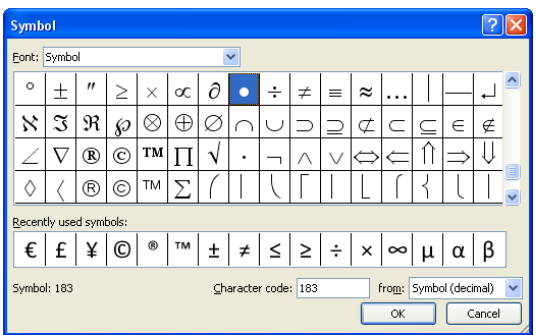

Picture : Untuk merubah bentuk bullets ke bentuk picture  $\bullet$ 

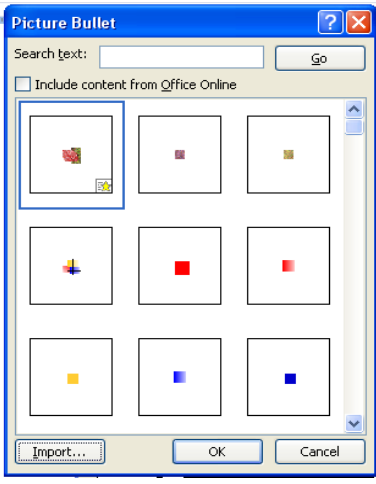

(keterangan : Import digunakan untuk mengambil gambar lain selain yang telah disediakan oleh Microsoft word 2007)

Font : Digunakan untuk merubah bentuk huruf atau warna Bullets. $\bullet$ 

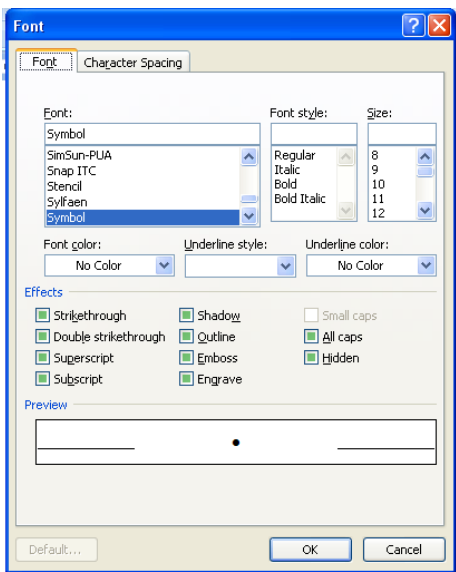

Alignment : Digunakan untuk mengatur jarak bullet dengan teks.

### *Membuat Multilevel List*

**Multilevel list** adalah penomoran dengan bentuk tingkatan atau level. Bentuk itu sering digunakan untuk membuat naskah yang memiliki pokok bahasan dan subpokok bahasan. Untuk membuat bentuk multilevel ikuti langkah – langkah di bawah ini :

- 1. Pada menu **Home** pilih **Multilevel List** (Tersimpan di menu paragraf)
- 2. Pilih bentuk penomoran yang diinginkann.

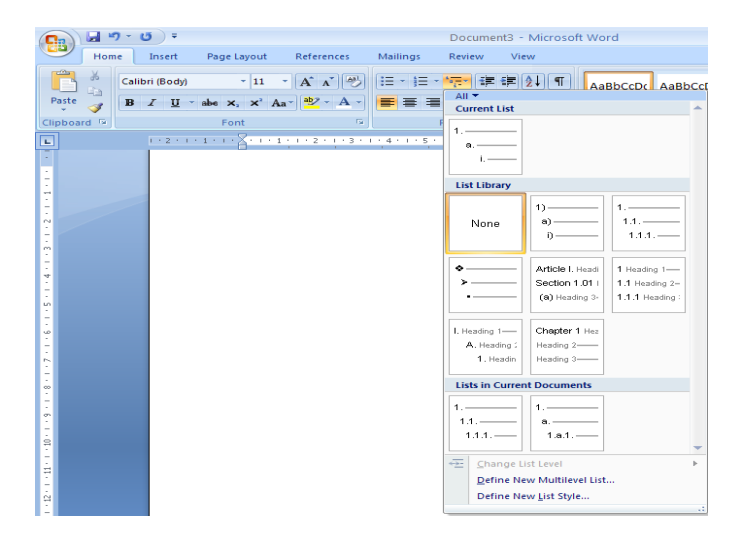

Keterangan : Klik tombol **Decrease Indent** jika ingin menambah level atau klik **Increase Indent** jika ingin mengurangi level.

Untuk merubah style menggunakan **Multilevel List**, maka lakukan hal di bawah ini :

- 1. Blok teks Multilevel yang akan dirubah
- 2. Di menu **Home** pilih **Multilevel list** (tersimpan di menu paragraf) **Define New Multilevel List.**

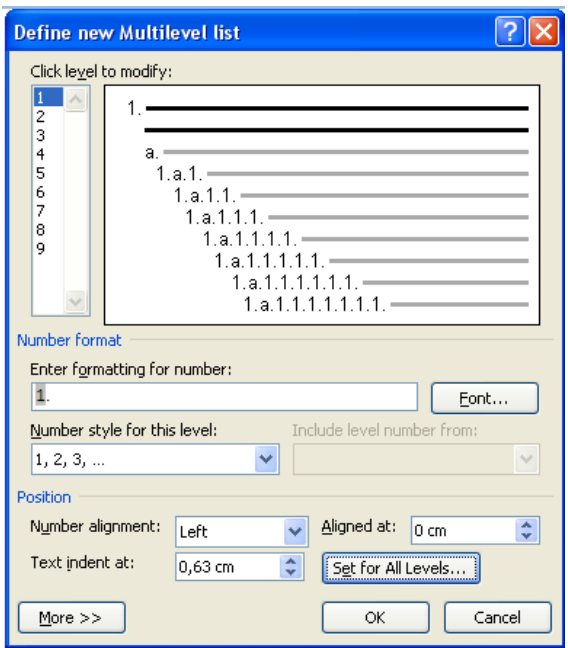

- 
- 
- 
- 
- Click Level to modify : Untuk memilih level yang akan dimodifikasi.
- Enter formatting for number : Untuk mengatur format numbering multilevel
- Number style for this level : Untuk mengatur style Multilevel
- Position : Untuk menentukan posisi/jarak penomoran dengan Teks

#### *Page Borders*

Page borders digunakan apabila isi dari suatu halaman ingin diberi bingkai, corak dan warna latar belakang tertentu agar tampilannya lebih indah dan menarik. Page borders biasanya digunakan untuk membuat figura, piagam penghargaan, sertifikat, dll.

Untuk membuat page borders, lakukan langkah berikut ini :

- 1. Klik menu **Page Layout**
- 2. Pada Grup Page Background pilih **page borders**

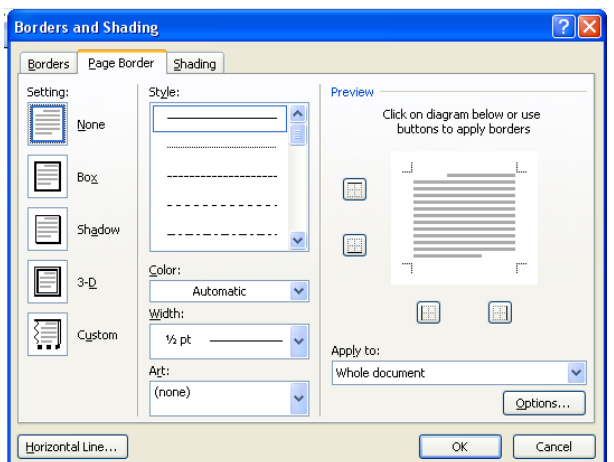

- $\bullet$ Style : Digunakan Untuk menentukan bentuk garis pada border halaman/ batas pinggir halaman.
- Color : Digunakan untuk merubah warna garis yang digunakan.
- Width : Digunakan untuk menentukan ketebalan garis pinggir halaman.
- Art : Untuk menggunakan bentuk artistic/gambar yang diinginkan untuk dijadikan garis pinggir halaman.
- Apply to : Digunakan untuk menentukan apakah efek border ini berfungsi pada

seluruh halaman atau hanya halaman yang dipilih saja.

Setelah semua ditentukan pengaturannya dengan keinginan kita lalu pilih OK

# *Shading*

Untuk menambah variasi pada teks agar tampilannya lebih indah dan menarik, berikan warna atau arsir pada latar belakang teksnya (**Shading**). Caranya adalah :

- 1. Seleksi atau blok teksnya
- 2. Klik menu page layout **Page Borders** (tersimpan di grup **Page Background**) **Shading**.

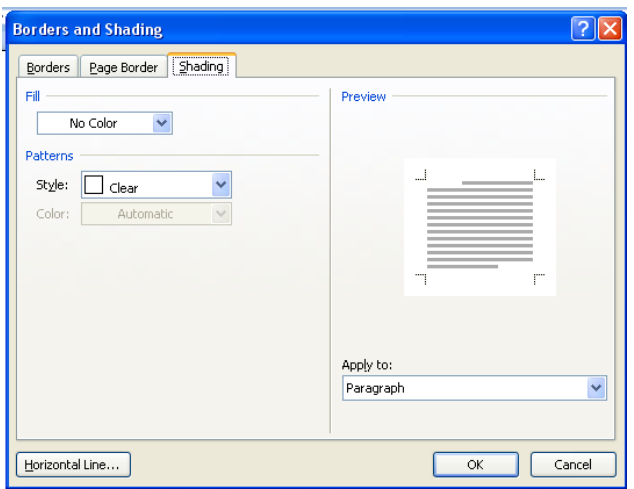

- Fill : Digunakan untuk mengatur warna latar yang diinginkan.
- Style : Digunakan untuk mengatur corak warna latar yang diinginka
- 3. Setelah semua ditentukan pengaturannya dengan keinginan kita lalu pilih **OK**.

### *Praktikum Bab 4*

Ketikkan Naskah yang ada di halaman 14, dengan ketentuan sebagai berikut :

- a. Ubah batas Atas, Bawah dan Kanan menjadi 3 cm dan batas kiri 4 cm.
- b. Ukuran Font = 10, Jenis Font = Times New Roman, spasi antar baris yaitu 1 spasi dan justify (rata kiri dan kanan).
- c. Berikan efek khusus percetakan pada huruf, warna dan jenis huruf.
- d. Berikan Border dan Shading pada judul
- e. Buat menjadi dua kolom untuk paragraph 3 dan seterusnya.
- f. Berikan penomoran (Bullets dan Numbering) untuk paragraph ke 3
- g. Simpan dengan nama file BAB4- Nim anda.docx.

#### BELANJA GAMPANG DI

#### RETRO SWALAYAN

Pelanggan yang tercinta!

Retro Swalayan yang bekerjasama dengan Mutu Card menawarkan tambahan kemudahan bagi Anda untuk berbelanja di Retro Swalayan berupa fasilitas kredit yang diberikan oleh Mutu Card.

Dengan Mutu Card, Anda dapat mendapat kesempatan untuk membeli apapun tanpa dibatasi oleh jumlah uang yang anda bawa. Selain itu, Anda akan tetap mendapat kemudahan dan pelayanan yang selama ini diberikan oleh Mutu Card, yaitu :

Kesempatan untuk menjual kembali, bahkan sebelum anda membayar barang – barang yang anda beli dari Retro Swalayan. Anda tidak perlu membawa uang tunai untuk berbelanja. Mutu Card memberikan berbagai pilihan cara pembayaran untuk anda yaitu : Melalui telepon (memiliki fasilitas E-Banking) Melalui Lintas Giro Membayar langsung ke cabang – cabang Bank Katro, Biaya yang murah, hanya sebesar 2% dari harga penagihan. Dengan kartu Mutu Card, anda mendapatkan kemudahan untuk berbelanja di berbagai tempat terkemuka, serta kemudahan untuk menarik uang di berbagai tempat.

Segera dating, isilah dengan lengkap aplikasi yang diberikan, lengkapi dengan : Fotocopy KTP Surat keterangan berbelanja dan pendapatan bagi yang bekerja Fotocopy rekening tabungan

Untuk keterangan lebih lanjut, Silakan menghubungi Customer Service kami di :

Mutu Card Banyu Building JL. Kayu Manis No 34 SURABAYA

#### BELANJA GAMPANG di RETRO SWALAYAN

#### *Pelanggan yang tercinta!*

**etro swalayan** *yang bekerja sama dengan*  R*Mutu Card menawarkan tambahan kemudahan bagi Anda untuk berbelanja di Retro Swalayan berupa fasilitas kredit yang diberikan oleh Mutu Card*

Dengan Mutu Card, Anda dapat kesempatan untuk membeli apapun tanpa dibatasi oleh jumlah uang yang anda bawa. Selain itu, Anda akan tetap mendapat kemudahan dan pelayanan yang diberikan oleh Mutu Card, yaitu :

- 1. Kesempatan menjual kembali, bahkan sebelum anda membayar barang-barang yang
- 2. Anda beli di Retro Swalayan.
- 3. Anda tidak perlu membawa uang tunai untuk berbelanja Mutu card Memberikan berbagai pilihan cara pembayaran untuk Anda,Yaitu :
- Melalui telepon, memiliki fasilitas E-Banking
- Melalui Lintas Giro
- Membayar langsung ke cabang-cabang Bank Katro.
- 4. Biaya yang murah, hanya sebesar 2% dari tanggal penagihan
- 5. Dengan kartu Mutu Card, anda mendapatkan kemudahan untuk berbelanja di berbagai tempat terkemuka, serta kemudahan untuk menarik uang tunai di berbagai tempat.

Segera datang, isilah dengan lengkap aplikasi yang diberikan, lengkapi dengan :

- a) Fotocopy KTP
- b) Surat keterngan berbelanja dan pendapatan bagi yang bekerja
- c) Fotocopy rekening Koran

*Untuk keterangan lebih lanjut, Silakan menghubungi Customer Service kami di :*

Mutu Card Banyu Building JL. Kayu Manis No 34 SURABAYA